Fecha: 12/10/2017 Responsable: PG - DA- JS Vo.Bo.: PG - DB - LH Rev: 1.4

### TUTORIAL BUSCAR Y RECOLECTADO EN MOVIMIENTO MANUAL

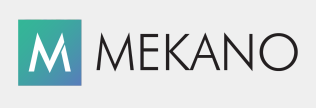

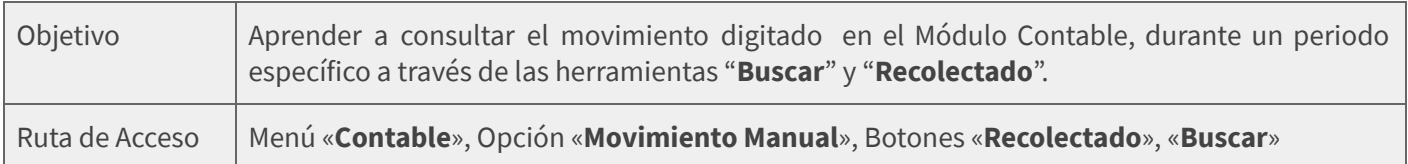

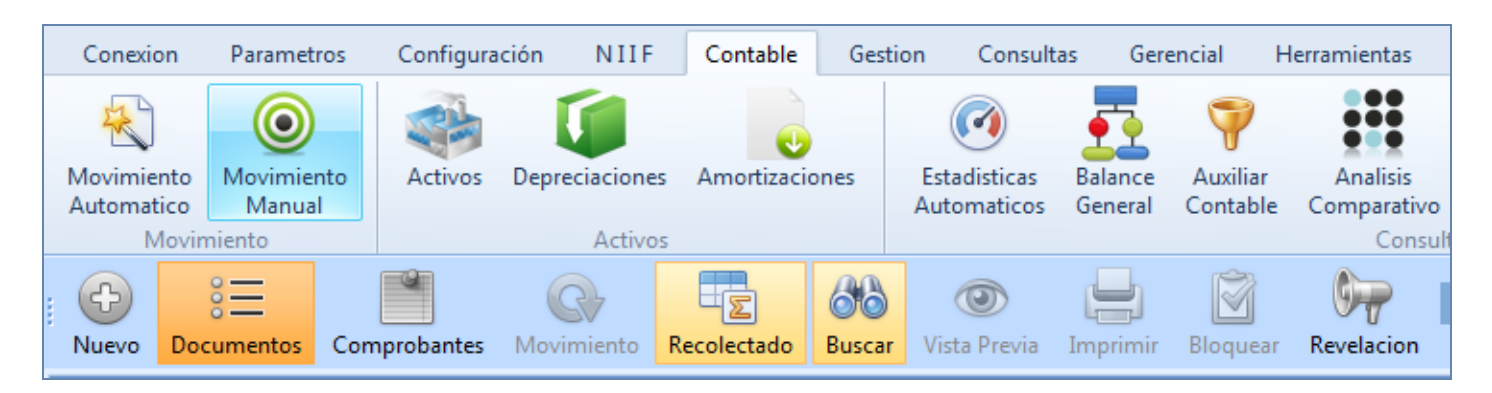

## DESCRIPCIÓN

El botón «Buscar» en Movimiento Manual es la opción de Mekano que permite consultar los movimientos realizados en un determinado rango de fecha, por todos los documentos, prefijos, números y terceros o especificando la búsqueda por cada uno de estos criterios; y «Recolectado» es la opción de Mekano donde se almacena la información que se genera desde el botón «**Buscar**», permitiendo regresar a la consulta generada sin necesidad de digitar nuevamente los criterios de búsqueda. .

A partir de estas herramientas será posible identificar fácilmente qué comprobantes de los que se están consultando se encuentran bloqueados o no, el usuario que los elabora y si están descuadrados.

Tenga presente que desde ambas ventanas es posible ingresar al detalle de los comprobantes ( bloqueados y desbloqueados) y modificar o eliminar información, siempre y cuando el usuario tenga los respectivos permisos, para ello de clic en el botón «Movimiento» u oprima la tecla [Enter].

#### AMBIENTE DE TRABAJO

Según el modelo de seguridad de **Mekano**, para que un usuario pueda ingresar a esta ventana es indispensable que en su perfil tenga habilitado el menú «**Contable**» y la opción «**Movimiento Manual**», atribuida previamente por el usuario SUPERVISOR (ver «[Perfiles»](http://www.apolosoft.com/documentos/mekano/T027.pdf)).

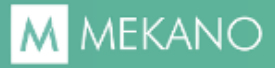

#### FUNCIONALIDAD

Para generar la búsqueda oprima la tecla de función [F12] o de clic en el botón «Buscar»; aparecerá la ventana Recolectar Contable con los siguientes criterios de búsqueda:

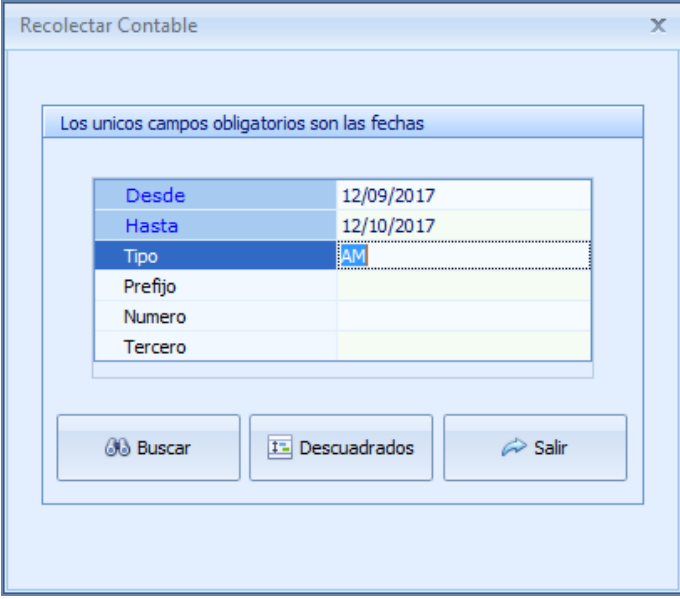

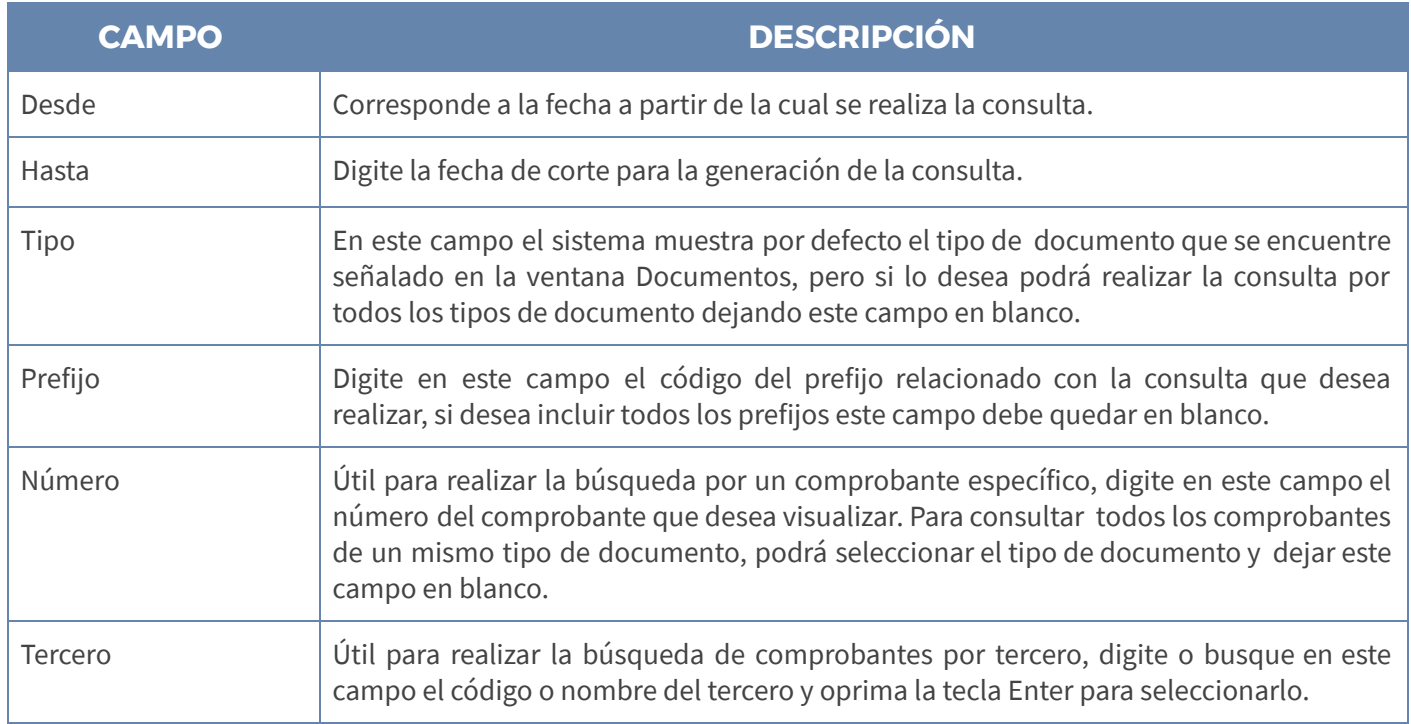

Después de configurar la búsqueda oprima la tecla [Tab] hasta señalar el botón «Buscar», y luego presione [Enter], o simplemente dé clic en «Buscar»; aparecerá una ventana con la información recolectada distribuida en las columnas:

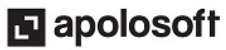

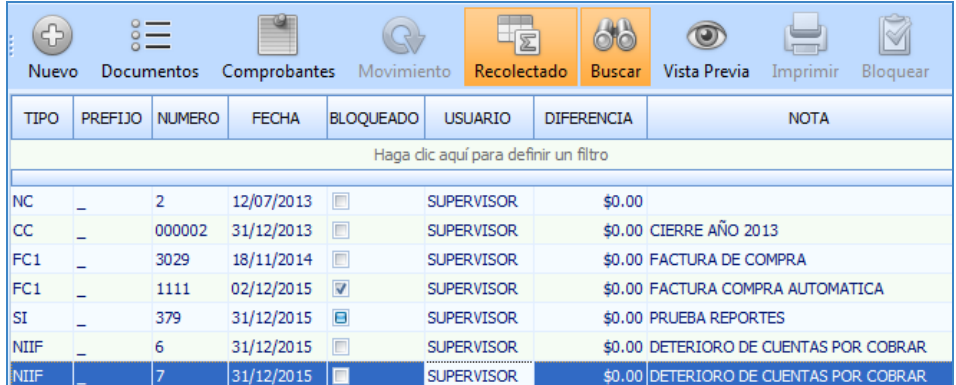

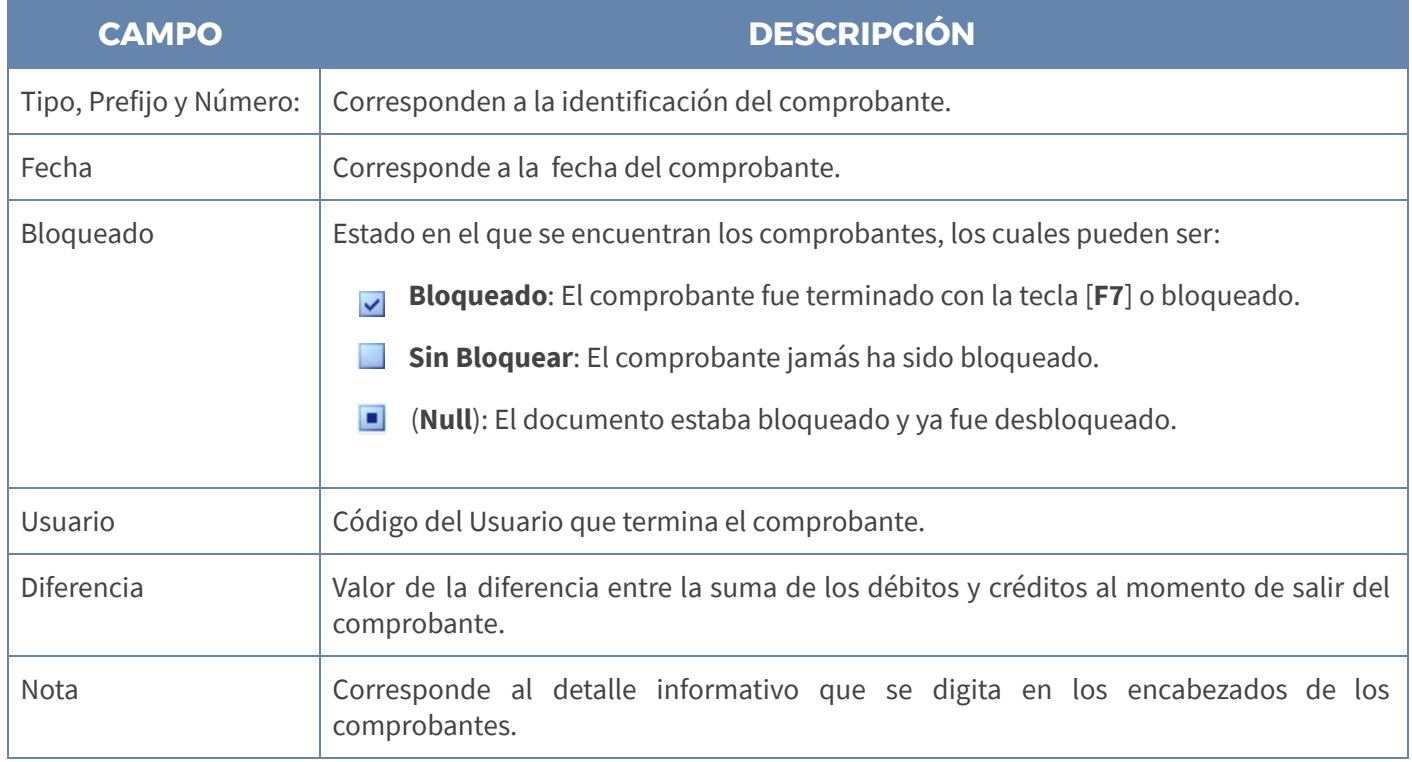

Importante: Si lo desea podrá ingresar directamente a verificar la contabilización de un comprobante seleccionado, oprimiendo la tecla [Enter].

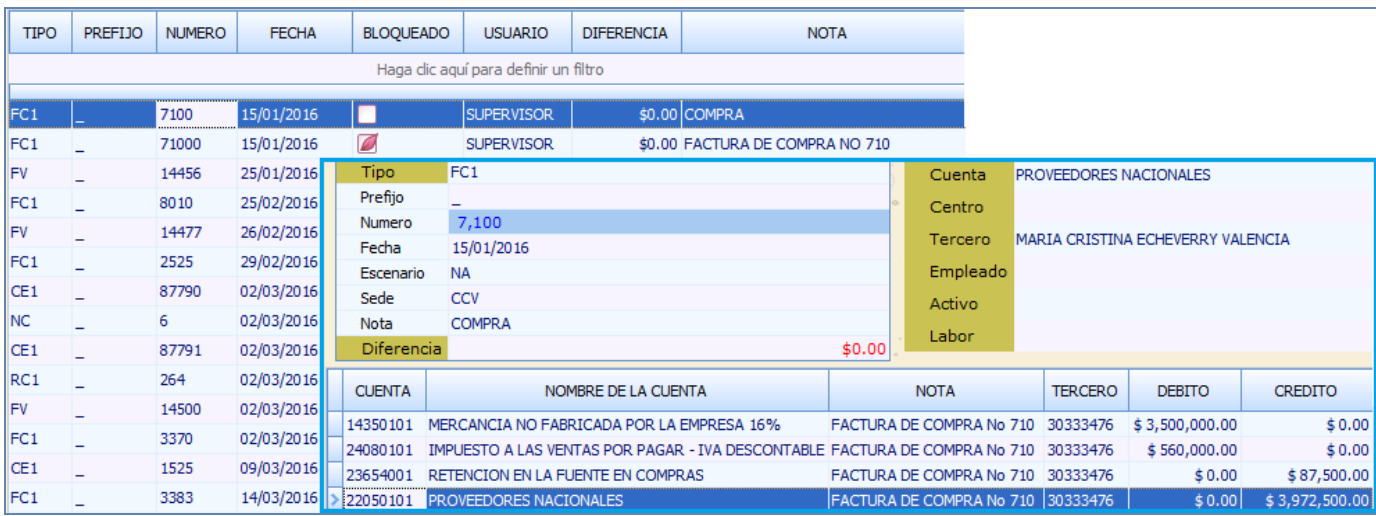

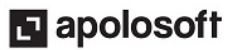

NOTA: Al realizar una nueva búsqueda el sistema hereda los datos de la consulta anterior, de tal forma que para realizar una nueva búsqueda, solo se modifican los datos que sean necesarios.

ATENCIÓN: Ubicado en el Menú «Contable», opción «Movimiento Manual», en las ventanas «Documentos», «Comprobantes» o «Movimiento», también puede activar la búsqueda del movimiento contable oprimiendo la tecla de función [F12]. La información aquí recolectada es generada desde movimiento en el Módulo Contable (ver [«Movimiento](http://www.apolosoft.com/documentos/mekano/T065.pdf) Contable»).

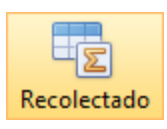

Si después de salir de la opción buscar, requiere ingresar nuevamente a la consulta generada sin tener que digitar los criterios de búsqueda, oprima las teclas  $[CTRL] + [3]$  o de clic en el botón recolectado ubicado en la parte superior de la ventana, de esta forma la información aparecerá de nuevo en pantalla.

#### FILTRAR INFORMACIÓN DEL RECOLECTADO

Una vez recolectada la información contable, podrá crear filtros o agrupaciones por un campo específico. Para crear un filtro, dé clic en la llave que se genera al lado del nombre de una columna para desplegar las opciones:

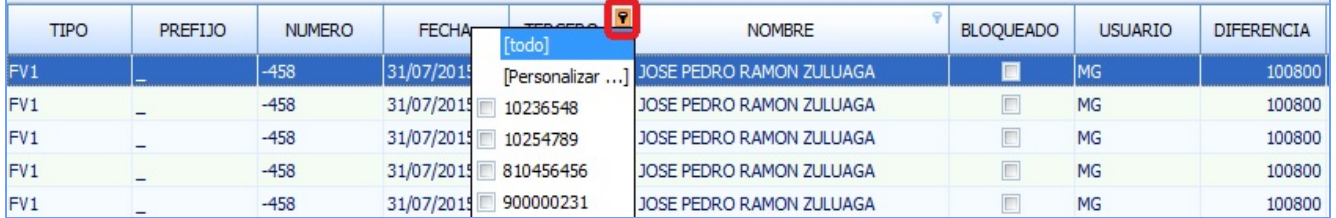

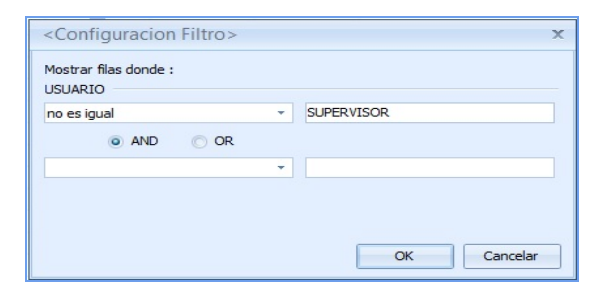

#### BUSCAR COMPROBANTES DESCUADRADOS

A través del recolector contable se podrá realizar también la búsqueda de los comprobantes descuadrados que fueron digitados directamente en el módulo contable de Mekano. Para hacerlo de clic en el botón «**Descuadrados**» y aparecerá en pantalla el listado de todos ellos sin importar los criterios de búsqueda establecidos.

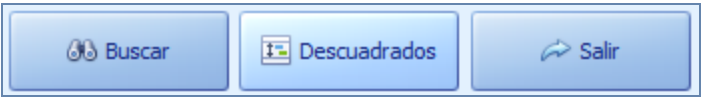

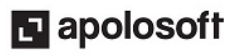

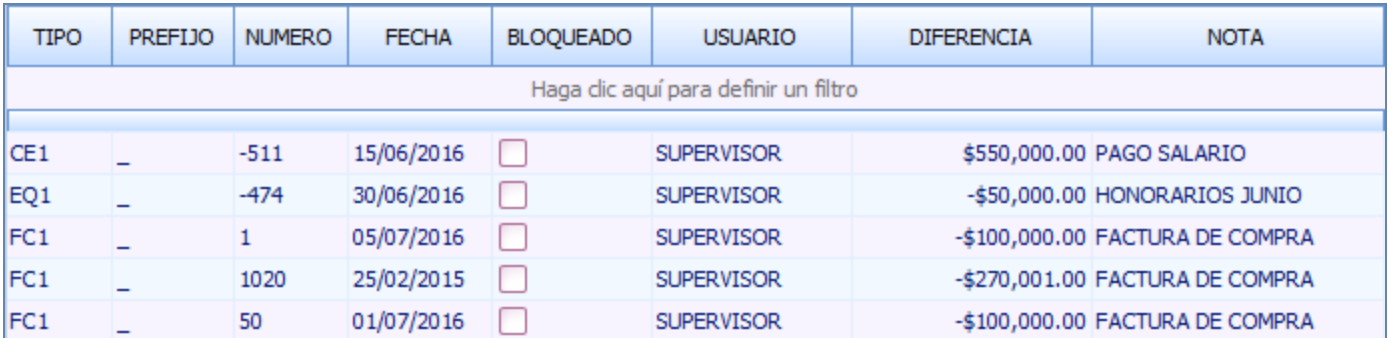

Tenga en cuenta además que todos los comprobantes que son consultados a través de la opción «**Buscar**» ubicada en el Menú «Contable», tienen habilitado el Botón "Vista previa".

#### TRUCOS DE MANEJO

- **Acceso Rápido**: Para ingresar a esta ventana puede utilizar también el teclado, oprimiendo de manera secuencial las teclas: [Alt]+[C]+[M] y luego [F12]; combinación que puede variar según la configuración de su teclado y en tal caso, deberá consultar el manual de su sistema operativo.
- Ordenar por Campo: Para ordenar el movimiento recolectado, puede dar clic sobre la columna «Tipo»; lo mismo puede hacer con cualquier columna de esta ventana.
- Para eliminar los filtros que se generan, use la equis (X) ubicada a la derecha de cada filtro en la parte inferior.
- Ayuda en Línea: Si desea activar la ayuda a esta ventana use la tecla [F1] o en su defecto, desde el menú «Conexión» dé clic en la opción «Ayuda».

### TECLAS DE FUNCIÓN

A continuación, un resumen de las teclas más usadas en esta ventana de la aplicación:

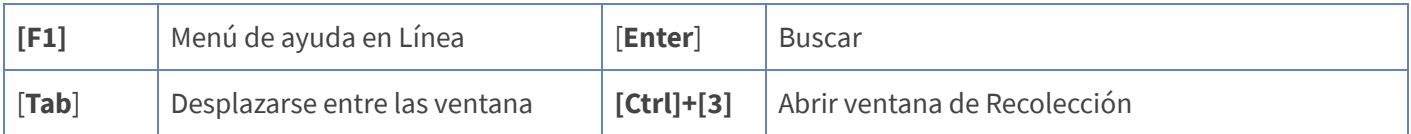

NOTA: Ver aquí teclado [completo](http://www.apolosoft.com/documentos/mekano/TecladoMekano.jpg)

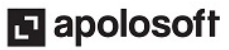

### PASO A PASO PARA BUSCAR Y RECOLECTAR INFORMACIÓN CONTABLE

- 1. Ingrese al Menú «Contable», opción «Movimiento Manual»,
- 2. Oprima la tecla de función [F12], o dé clic en el botón «Buscar».
- 3. Busque el Tercero o visualice todos los Terceros, digitando cuatro asteriscos (\*\*\*\*).
- 4. Seleccione las fechas o el rango a consultar.
- 5. Presione la tecla [Tab], hasta que quede señalado el botón «Buscar» y luego la tecla [Enter], o dé clic en «Buscar».
- 6. Realice los filtros necesarios y consulte la información.
- 7. Para regresar a la consulta inicial oprima las teclas [CTRL] + [3] o de clic en el botón recolectado.

#### CUESTIONARIO

- La tecla de función para activar la ventana Recolectar Contables es:
	- a. [F1]
	- b. [F8]
	- c. [F12]
	- d. [F5]
- Las teclas de función utilizadas para regresar a la consulta inicial o recolectar son:
	- a.  $[Ctrl] + [3]$
	- b.  $[Ctrl] + [5]$
	- c. [F10]
	- d. [F8]

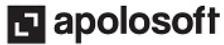